## **Registration Process**

Initial Registration for the SMART Competition is a 2-step process.

# **Step 1** - Create an account at <http://www.smartcompetition.org/>

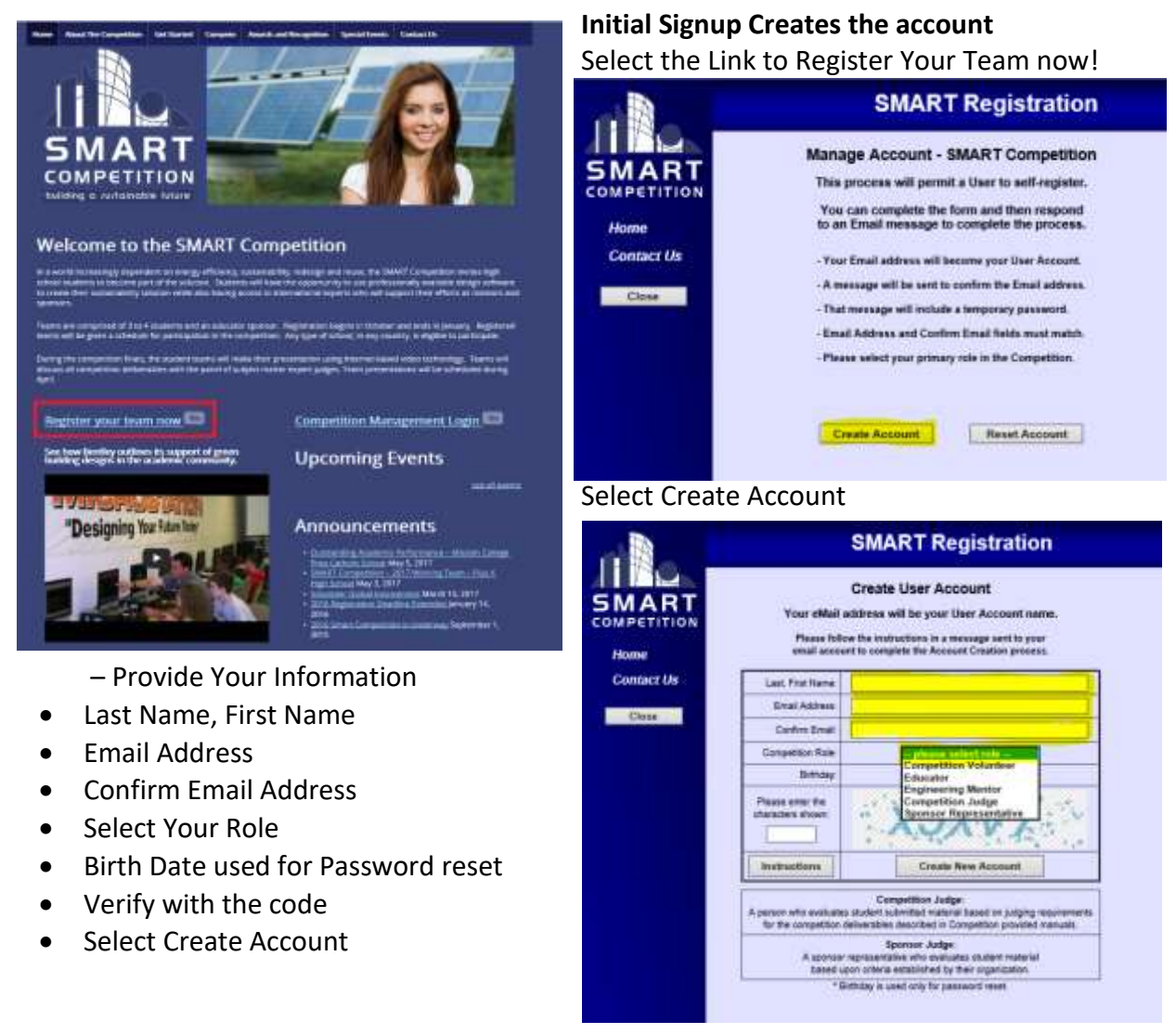

#### **You will get an email with Log in Information to complete registration required for the SMART Competition.**

The email "**Subject:** SMART Competition - Account Change"

Will be sent with a temporary password. You will be asked to change your password as you enter Step 2

## **Step 2 -** Return to add your information based on your role

(Educators & Team, Mentors, Judges & Volunteers).

#### **Add account Information**

Returning to <http://www.smartcompetition.org/>Select "**Competition Management Login**"

Select the Link for "**Returning User Login" SMART Registration** Welcome to SMART Competition Registration **SMART** SMART This Site requires User Authorization COMPETITION **COMPETITION** Home Existing User - click this Batter ( **Returning User Login Contact Us** Welcome to the SMART Competition w User - click file Buller ; **Create New User Account** SMART Competition - Public Website www.SmartCompetition.org Register your team now Competition Management Login Enter your email and Password to log in See how the day outlines its suggest of grows.<br>Institute designs in the practice community. **Upcoming Events SMART Registration** "Designing Your Future Tea **Announcements SMART Competition SMART** Registration - User Login Account Mark schneider@bentley.co **Contact Us** Password: 000000000 **UserLogin** Cine: Cleate New User Account Once you are logged into the Registration Additional information can be found at: Management page the  $1<sup>st</sup>$  time you will be Smith Competition / Public Website prompted to change your password.

**Registration Management** Pending Menu 2017-2018 SMART My Registration Competition Schedule Contact Us **Register Team** Close : Team List Leg Dut Competition Documents Your Registration Approval is Currently Pending.<br>A Manager will Review and Approve your Registration.

## **Select "My Registration" Mandatory Registration Information**

You will then be presented with the Pending menu for registration information depending on your role.

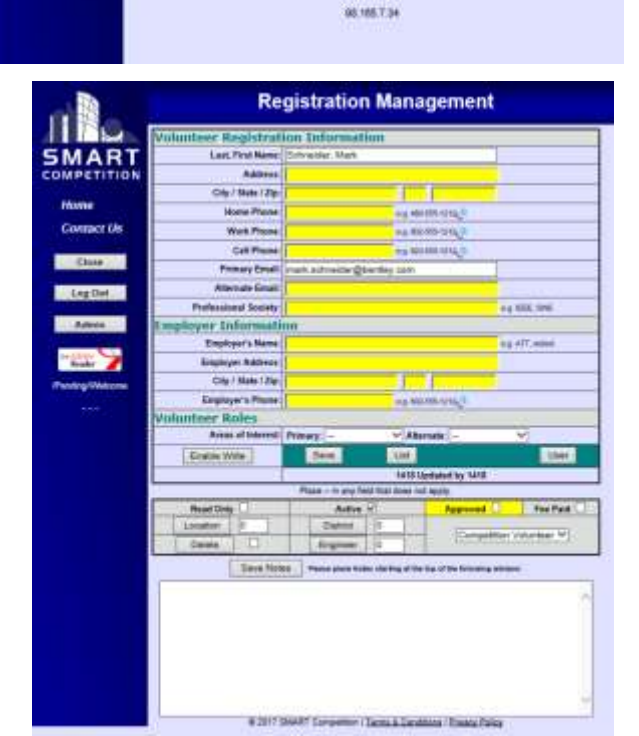

\*All roles need to fill in the "**My Registration**" Information. Please fill in all Yellow fields

### **Step 2 Continued –** Teams and Team Members

(Educators & Team)

Educators, after completing your initial registration, and when you have teams identified and students selected to be on each team, return to the Registration Management site to add Teams and Team Member Information,

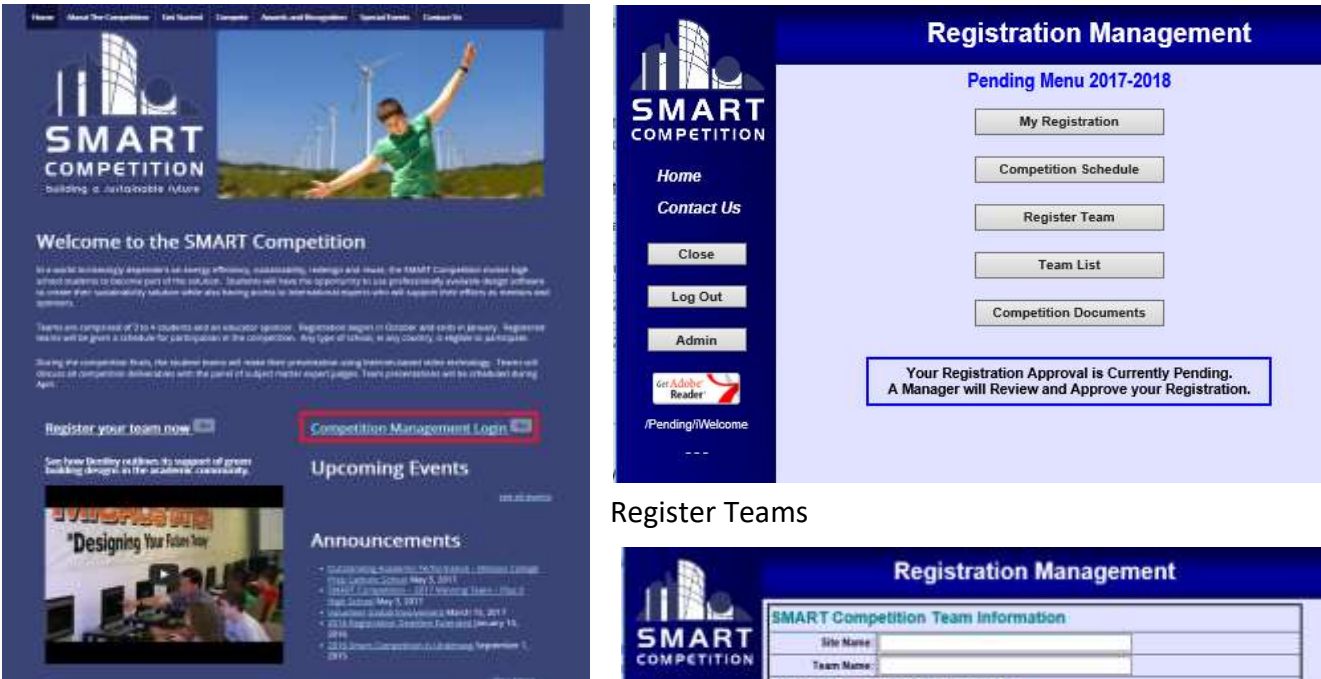

Site Name is your School or organization Team Name is a Unique name for each team

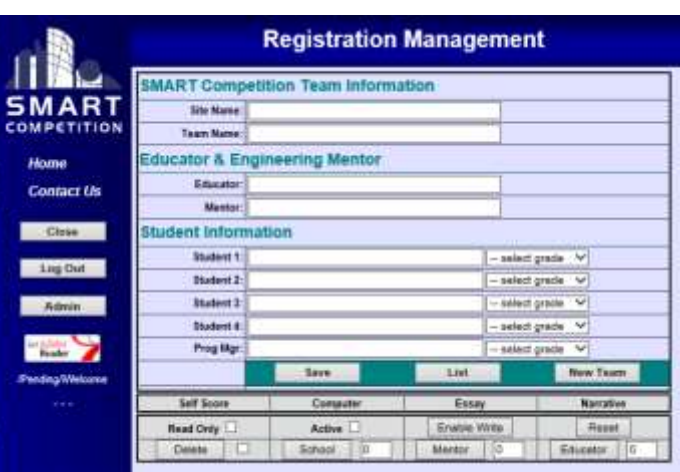